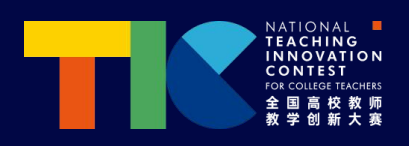

# 第四届 全国高校教师教学创新大赛 省赛参赛教师平台操作手册

推动教学创新 培养一流人才

中国高等教育学会

**COMPRANTS** 

**2023** 年 **11** 月

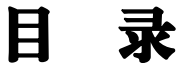

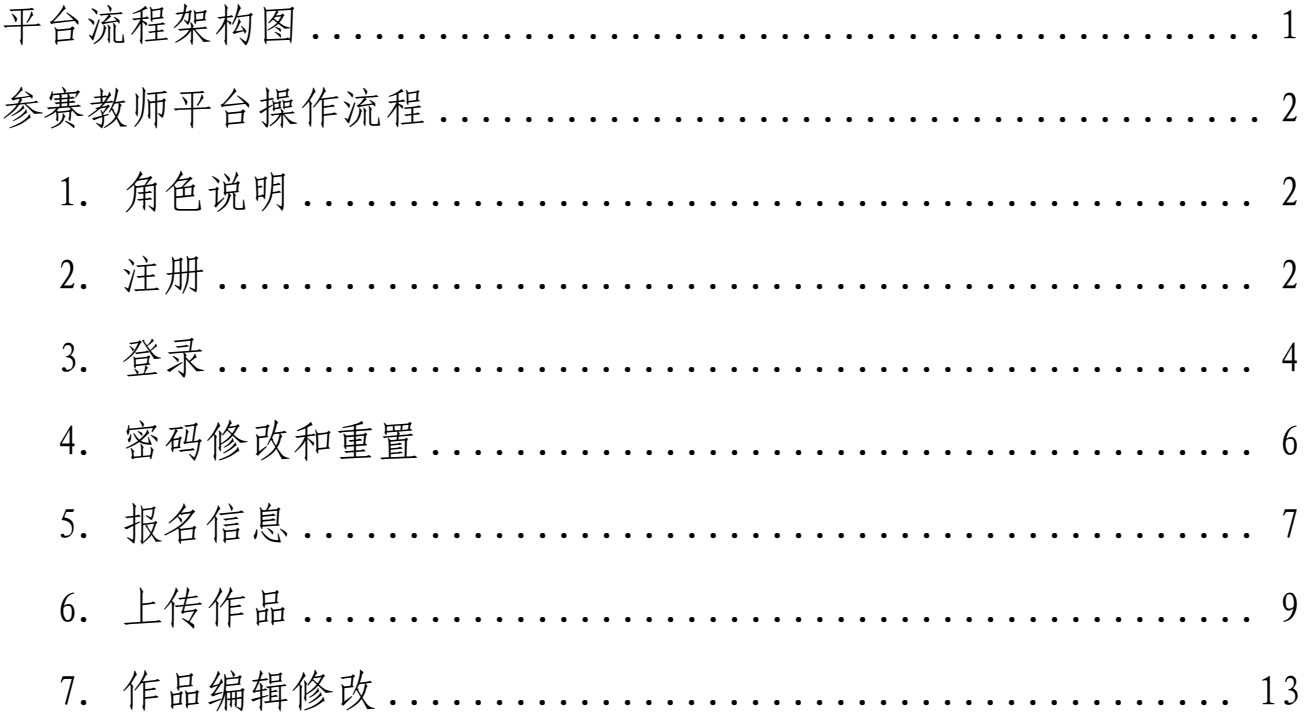

# <span id="page-2-0"></span>平台流程架构图

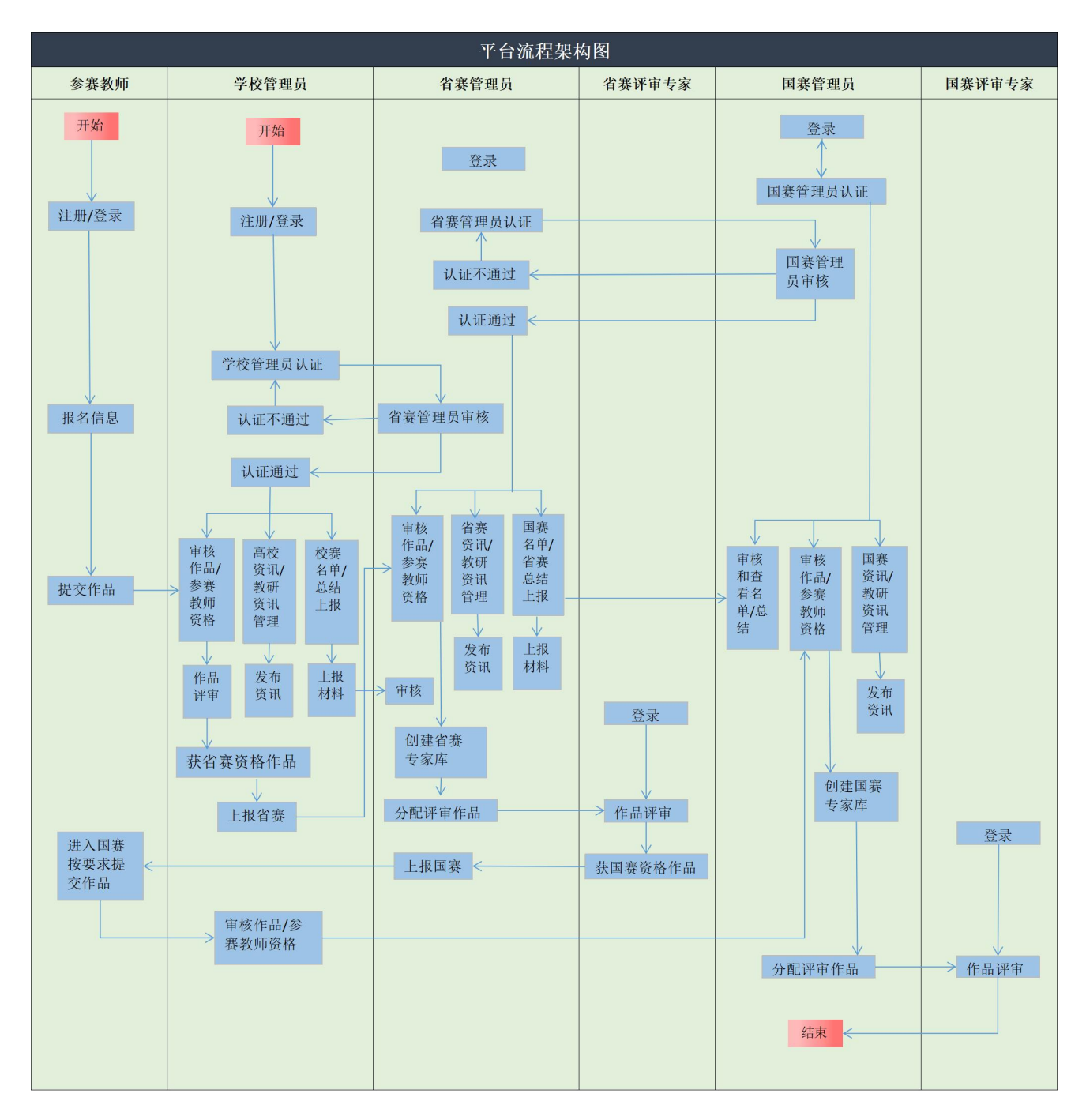

### <span id="page-3-0"></span>参赛教师平台操作流程

#### <span id="page-3-1"></span>1. 角色说明

参赛教师:参加全国高校教师教学创新大赛省赛阶段的教师(或团队),依据提 供的网址,按流程进行账号注册。

职责**/**任务:①在大赛官网进行注册报名;②上传省赛参赛作品;③参加现场比赛 (获省/国赛资格)。

#### <span id="page-3-2"></span>2. 注册

2.1 登录网址:https://nticct.cahe.edu.cn/(复制本网址到浏览器中打开,推荐火狐、 谷歌浏览器),点击右上角【注册】。

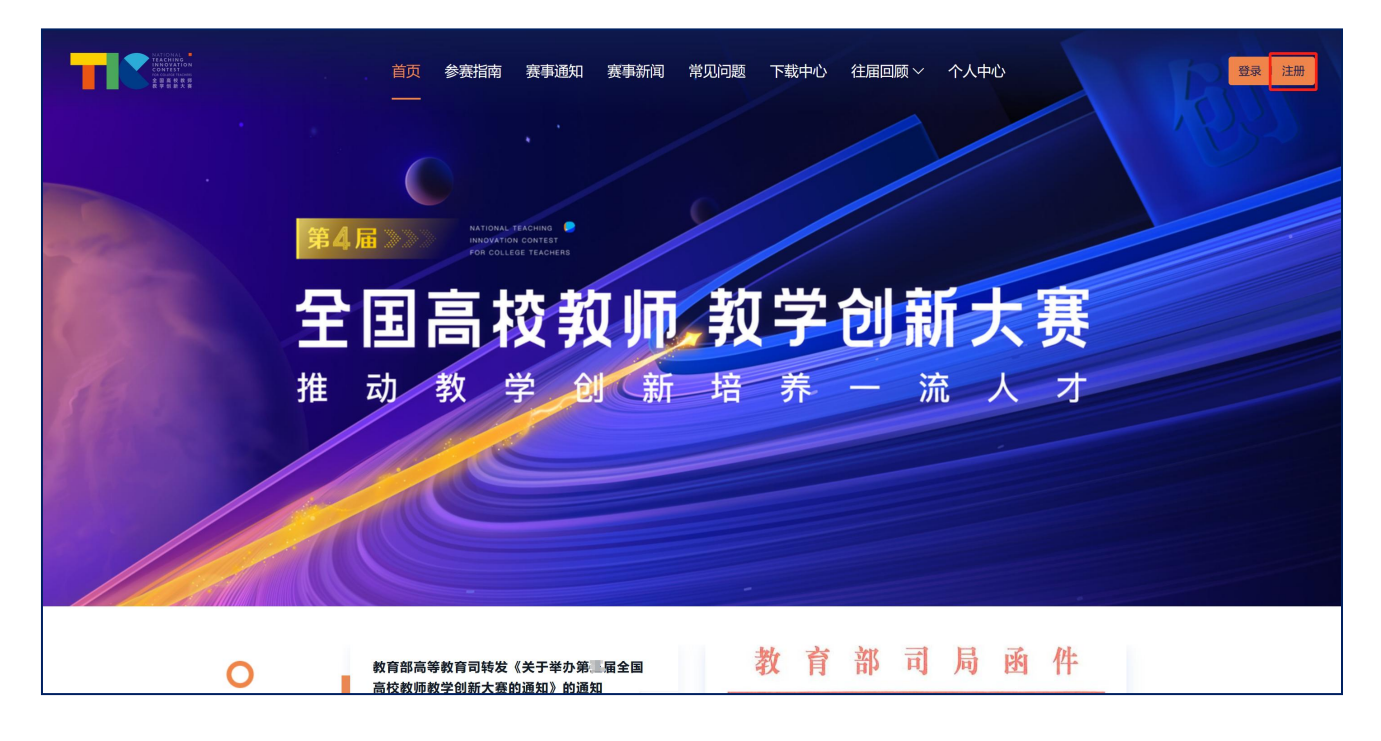

2.2 按照页面所示流程,依次输入手机号、所获取的验证码,并设置密码。

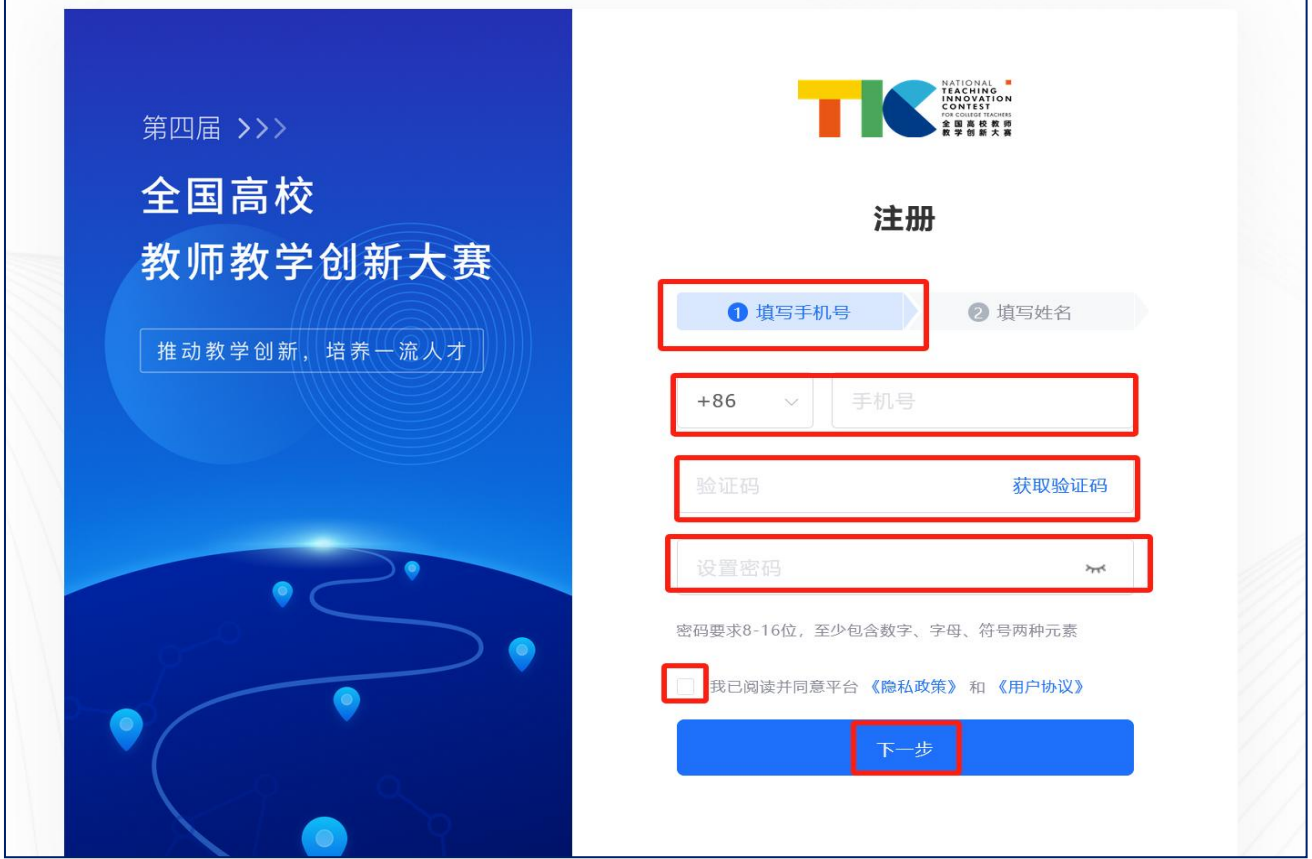

2.3 如果出现如下提示,指以后登录学习通和网络教学平台等超星产品,需要使 用本次注册所填写的密码。

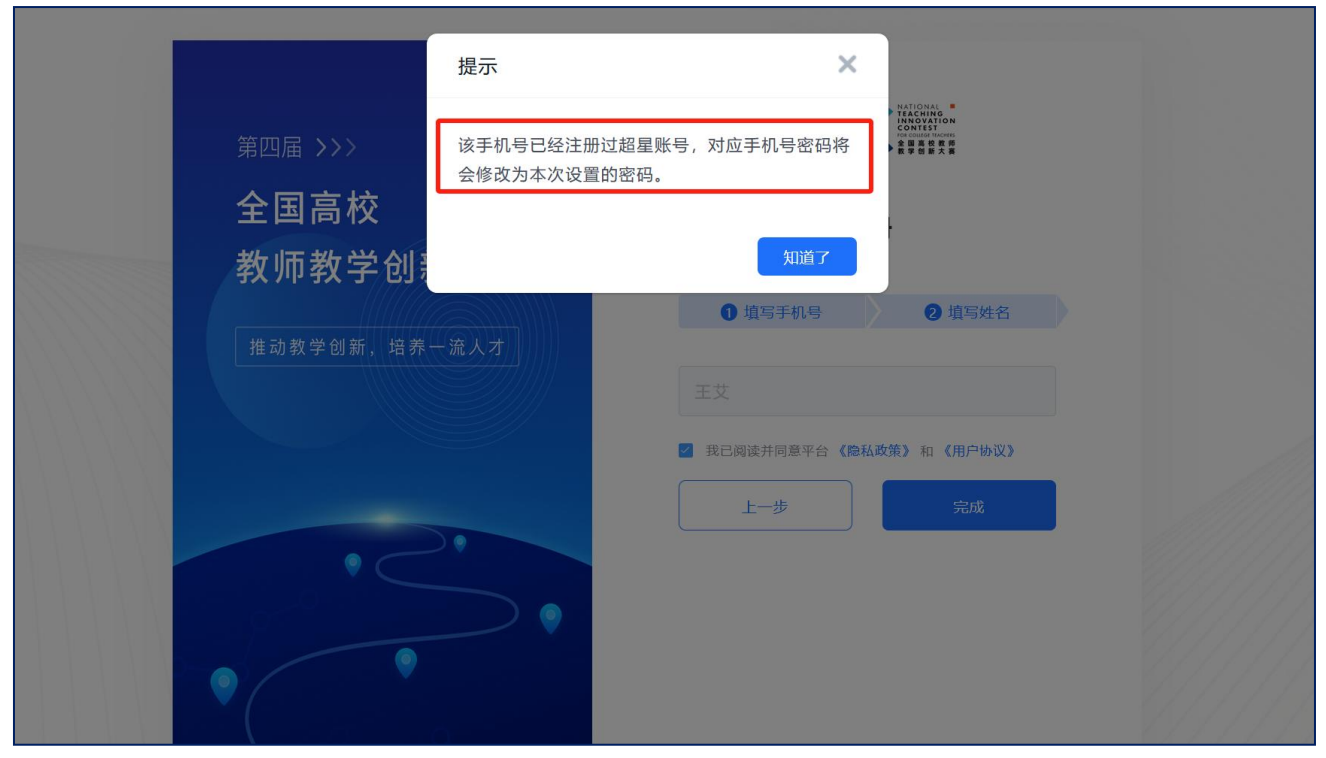

#### 2.4 在"填写姓名"栏处输入真实姓名。

![](_page_5_Picture_1.jpeg)

# <span id="page-5-0"></span>3. 登录

3.1 点击【登录】-【参赛教师】,通过手机号和密码登录。

![](_page_5_Picture_4.jpeg)

![](_page_6_Picture_12.jpeg)

3.2 登录后,首先需要签署承诺书,【同意】后方可进行其它模块操作。

![](_page_6_Picture_13.jpeg)

# <span id="page-7-0"></span>4. 密码修改和重置

4.1 密码修改:登录账号后,在【个人中心】的【密码修改】模块修改密码。

![](_page_7_Picture_25.jpeg)

4.2 密码重置:登录页面的【忘记密码】,按提示步骤进行密码重置。

![](_page_7_Picture_26.jpeg)

# <span id="page-8-0"></span>5. 报名信息

5.1 点击【报名信息】可进入填写报名表的页面,参赛教师按照表格依次填写, 可暂存或提交,【报名信息】中的内容将用于在线生成和导出申报书。

![](_page_8_Picture_19.jpeg)

5.2 报名时间截止前,若参赛教师要修改报名信息,可在学校管理员未审核前, 点击【报名信息】中的【编辑】修改信息,确认信息无误后点击【下载申报书(PDF 版)】即可导出已经填写好内容的申报书,只需补充推荐意见处内容即可。

![](_page_9_Picture_61.jpeg)

![](_page_9_Figure_2.jpeg)

#### 二、主讲教师近五年内讲授参赛课程情况

![](_page_9_Picture_62.jpeg)

#### 三、推荐意见

![](_page_9_Figure_6.jpeg)

## <span id="page-10-0"></span>6. 上传作品

6.1 点击【省赛作品】即可进行省赛参赛作品上传和提交,提交截止时间根据各 赛区设置的时间而生成。

①填报基础信息:已在报名信息中填写的内容会自动生成,无需再次填写。

![](_page_10_Picture_35.jpeg)

②上传申报书:请从报名信息页面下载申报书,确定无误后,盖章上传 pdf 格式 文件,申报书仅供管理员审核使用,不对评审专家公开。

![](_page_10_Picture_36.jpeg)

③上传教学创新成果报告(或课程思政创新报告):在报名信息中参赛组别选择 课程思政则此处为课程思政创新报告。

![](_page_11_Picture_11.jpeg)

④上传课堂教学实录视频及相关材料

![](_page_12_Picture_18.jpeg)

6.2 上传视频中会有上传进度百分比提示,当上传到 100%时即为上传成功。

![](_page_12_Picture_19.jpeg)

6.3 作品提交后,根据审核进度有【待校管审核】、【校管审核通过,待省管审 核】和【审核通过】3 种状态,【审核通过】即作品被学校管理员和省赛管理员 审核通过。

![](_page_13_Picture_1.jpeg)

## <span id="page-14-0"></span>7. 作品编辑修改

7.1 作品上传后,可通过点击【暂存】按钮保存已经上传的作品资料。如后续需 要修改,可在提交截止时间之前点击【编辑】进行修改。

![](_page_14_Picture_43.jpeg)

7.2 如要重新上传文件,点击【编辑】后,将鼠标放在文件上,点击"×"删除原来 上传的文件,重新上传文件即可。

如需预览文件内容,点击文件名即可预览。

修改编辑作品后,建议点击【暂存】保存文件,当确定作品无误后点击【提交】, 完成作品提交。

![](_page_14_Picture_44.jpeg)

7.3 对于已提交的作品,在提交截止时间之前,可通过点击【编辑】修改作品。 学校管理员已审核通过的作品,原则上无法进行作品修改。

![](_page_15_Picture_23.jpeg)

7.4 对于学校管理员退回的作品,参赛教师可以查看退回理由,根据退回理由修 改后进行提交,提交后由学校管理员再次审核。

![](_page_15_Picture_24.jpeg)